## Tutorial pentru instalarea şi configurarea certificatului soft solicitat în prealabil prin e-mail la adresa: enroll-eolf@osim.gov.ro

Certificatul soft se obține prin transmiterea unei solicitări prin e-mail către enroll-eolf@osim.gov.ro

Solicitarea trebuie în mod obligatoriu să conțină următoarele informații:

- 1. Adresa de e-mail;
- 2. Numele complet;
- 3. Numele organizaţiei;

### Vă rugăm să vă asigurați că ați furnizat datele corecte!

### Prin transmiterea acestor informatii vă asumați/exprimați acordul pentru primirea certificatului soft.

### Vă rugăm să aveți în vedere faptul că ulterior nu mai pot fi facute modificări

După transmiterea solicitării, în aproximativ 7 zile lucrătoare veti primii un e-mail de la GlobalSign în vederea obţinerii certificatul soft.

Atunci cand veti descarca certificatul, va trebui să setati un cod PIN (acel PIN va fi folosit în programul Online Filing).

Apoi va trebui să instalaţi certificatul în browser (de preferat browserul Chrome sau Microsoft Edge şi nu Mozilla Firefox).

Acest certificat poate fi instalat făcând dublu clic pe fișier în Windows Explorer. Utilizați setările implicite și, după finalizare, certificatul este instalat în browserul Chrome și Edge. Vă rugăm să rețineți că Firefox folosește propria funcție de import de certificate.

După instalarea certificatului, va trebui sa îl inregistraţi la noi pe server, acest lucru îl puteti face accesând formularul de înregistrare/înrolare): https://eolf.osim.ro/olf/enrol/ (Atenție! Deschideți formularul de înregistrare/înrolare folosind browserul Chrome sau Edge şi NU Mozilla Firefox).

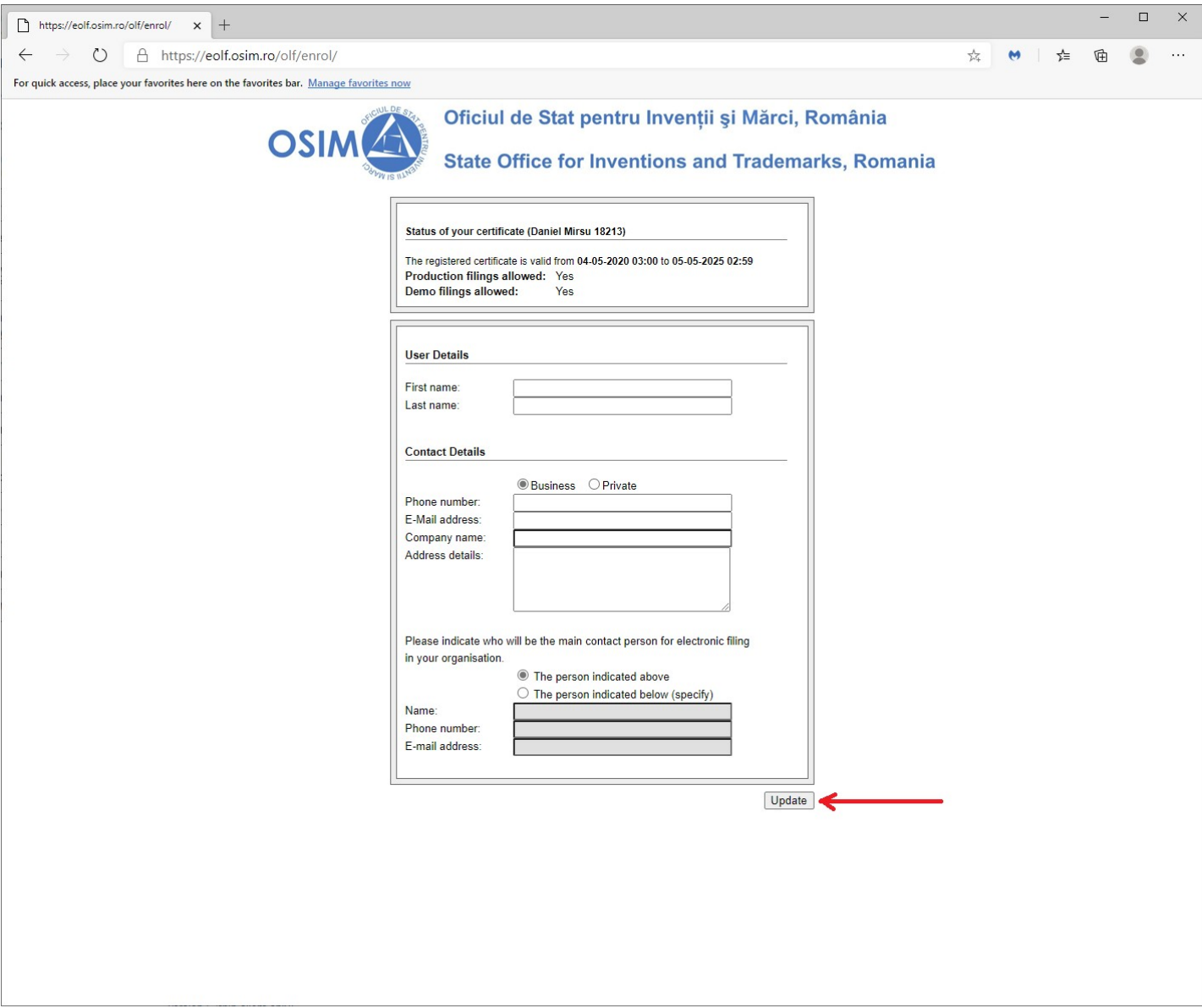

După ce completaţi formularul cu datele dumneavoastră apasaţi click pe update.

Dupa înregistrare/înrolare puteţi folosi aplicaţia de depunere electronică Online Filing si puteti depune online.

Aplicaţia Online Filing se poate descărca de la adresa:

https://www.epo.org/en/applying/myepo-services/file-with-us/online-filing/download

ATENŢIE! Descărcaţi ultima versiune şi asiguraţi-vă că aplicaţia este actualizată la zi.

Pentru a putea depune electronic online, trebuie sa aveti certificatul soft instalat şi înregistrat, altfel depunerea electronica online nu va functiona (vă va apărea mesajul: "Acces is Denied") la trimiterea cererii folosind programul Online Filing.

Pentru depunerea electronica online, trebuie sa folositi programul Online Filing, pe care il puteti descarca de la adresa:

https://www.epo.org/applying/online-services/online-filing/download.html

(alegeti link-ul de download de la programul: 5.15 Full package for installation of Online Filing (OLF) V5.15 (build 5.0.15 ) (stand-alone and/or server and thin client) (incorporates updates up to 1 November 2023) din data 1.11.2023 - 555 MB. Sau unul mai recent, daca exista.

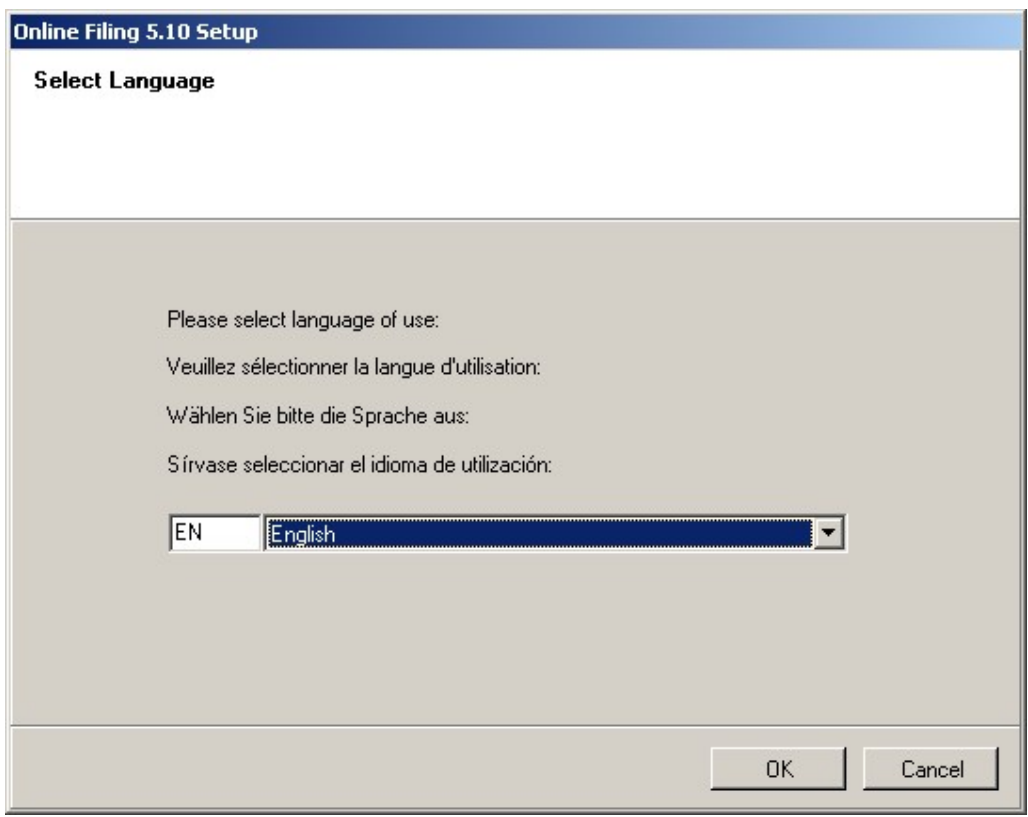

Instalarea programului se realizează folosind paşii de mai jos:

Se alege limba preferata (recomandat English) - click pe ok

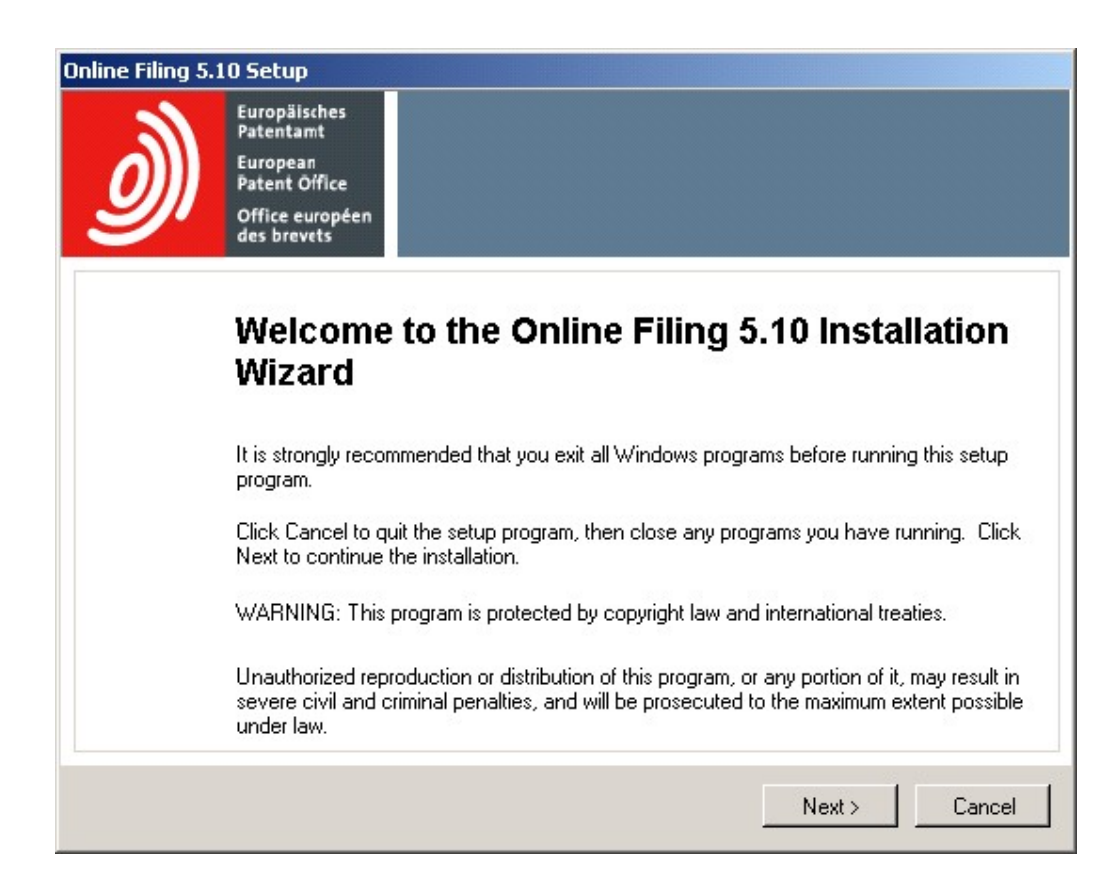

### Click pe Next

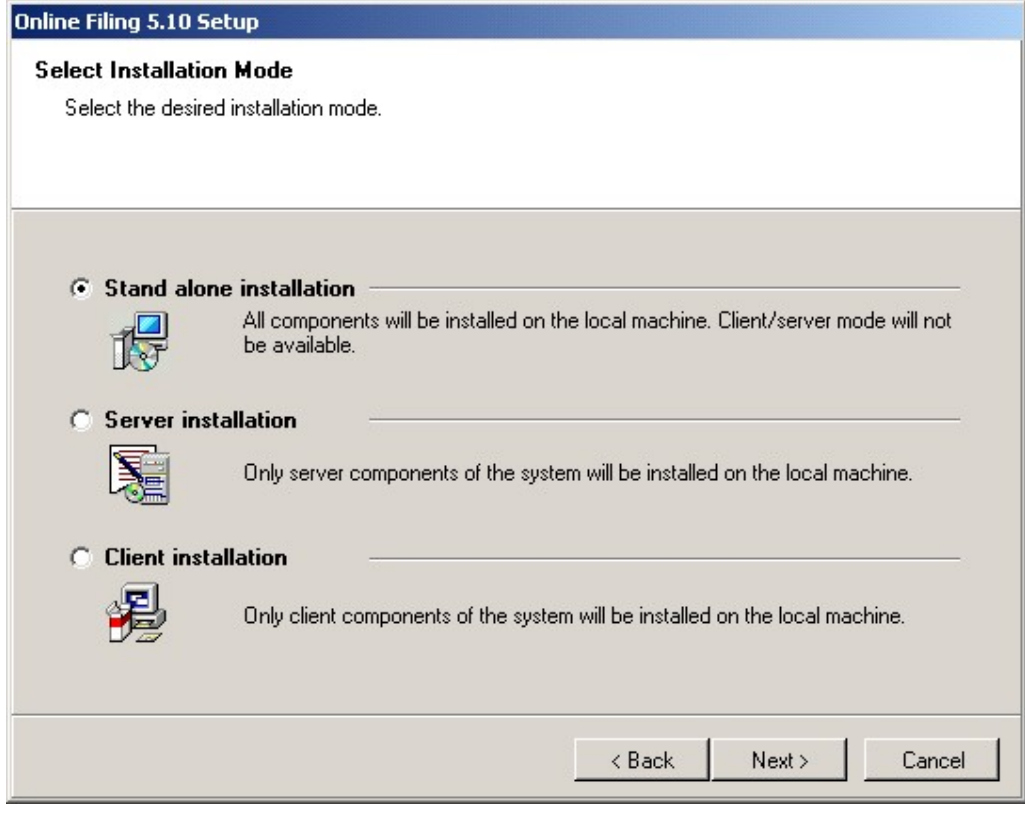

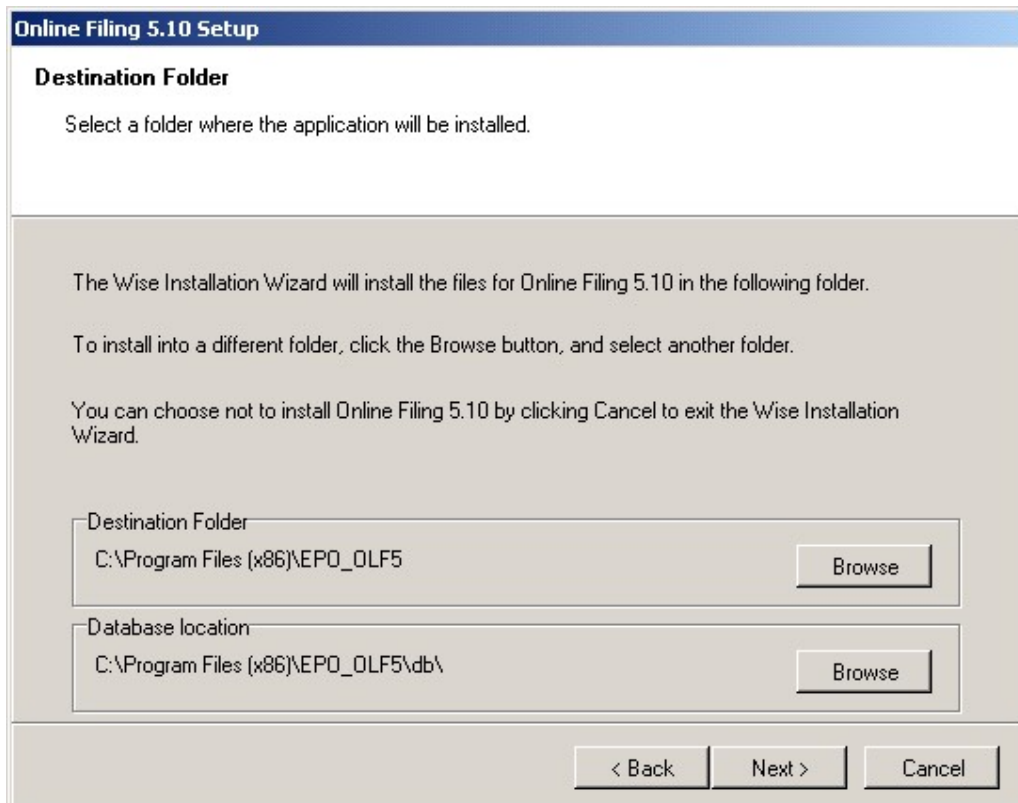

Click pe Next

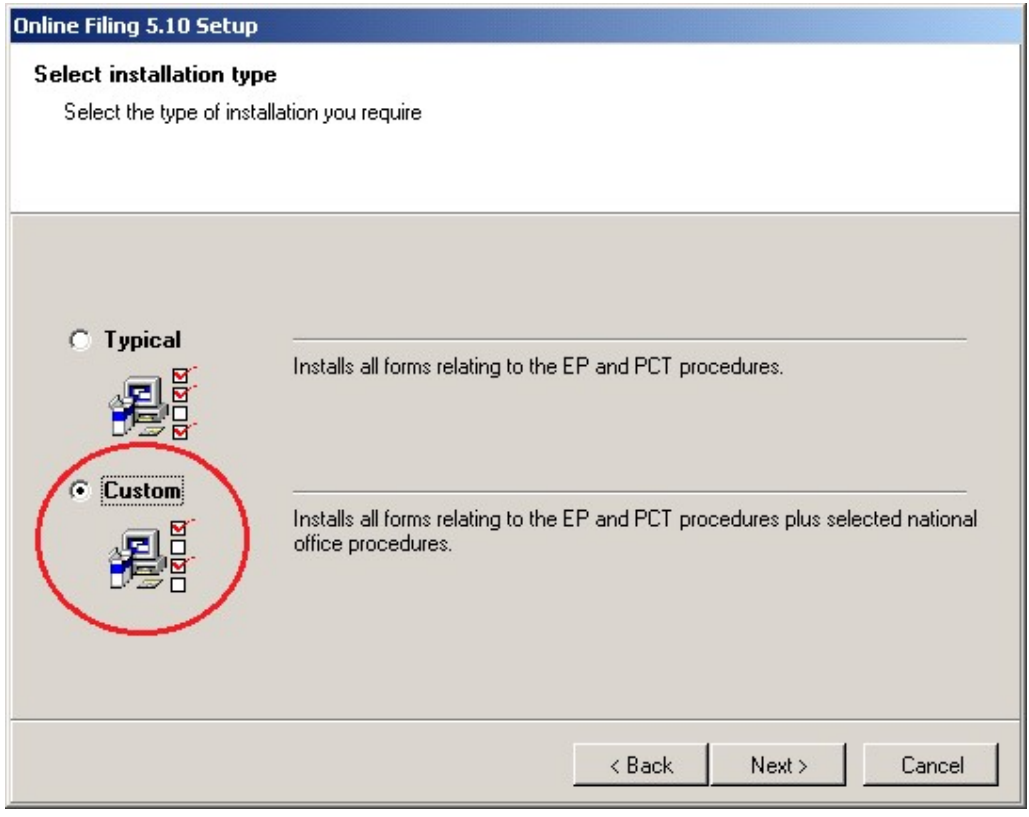

# Se alege Custom

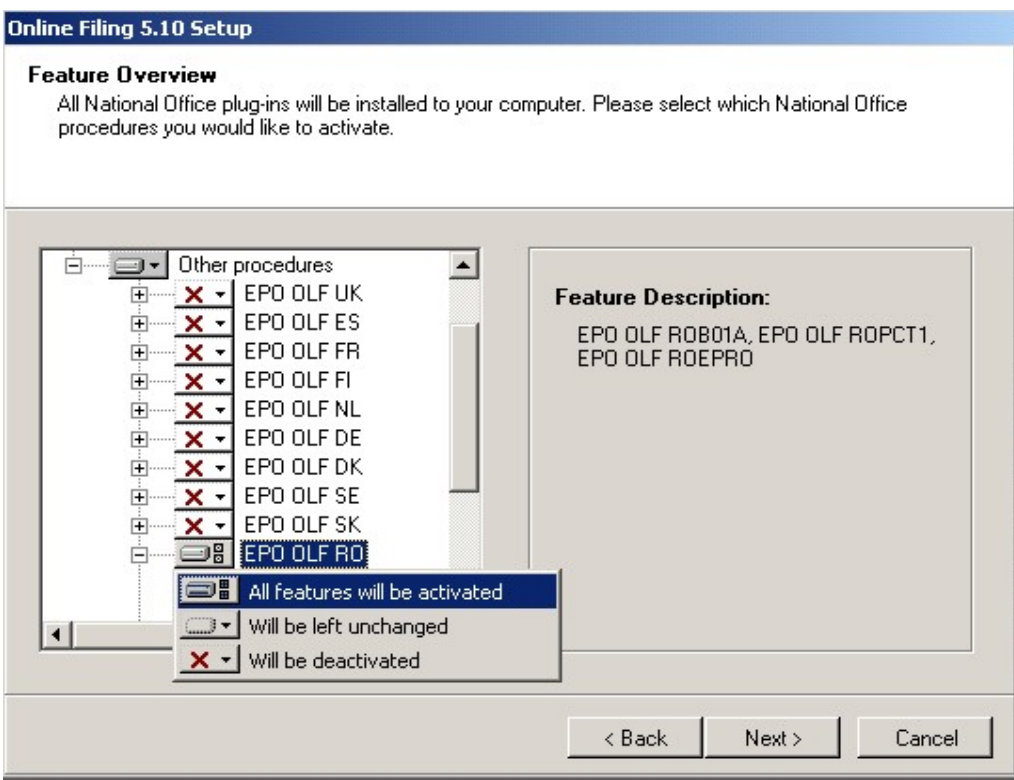

Selectare Other Procedures si la EPO OLF RO se activeaza All features

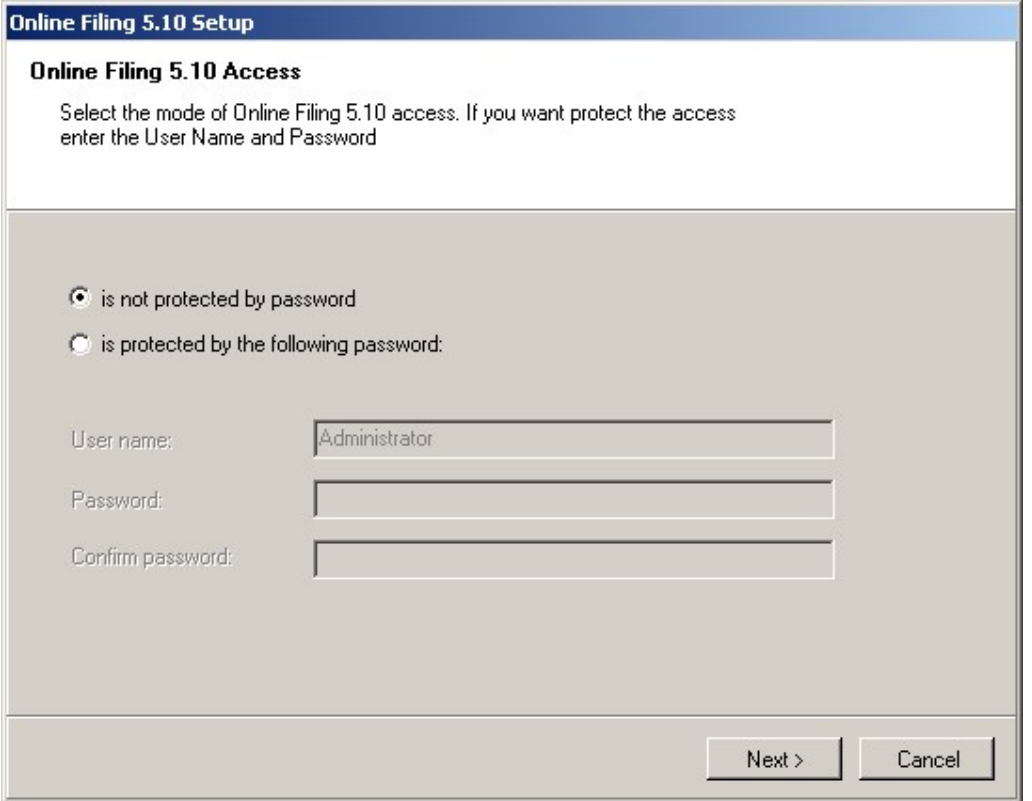

Se alege preferential cu sau fara parola (dupa preferinta utilizatorului).

Parola care se scrie aici va fi folosita la deschiderea programului.

### Online Filing 5.10 Setup

**CORBA/SOAP ports**<br>Please set the CORBA/SOAP port numbers for the respective features, if you<br>want to modify them.

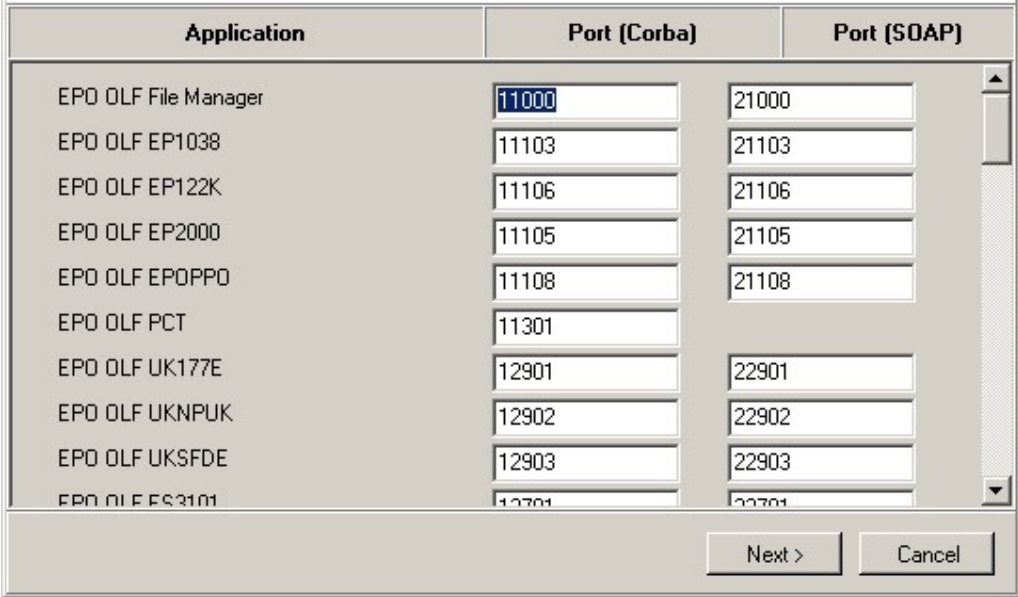

### Click Next

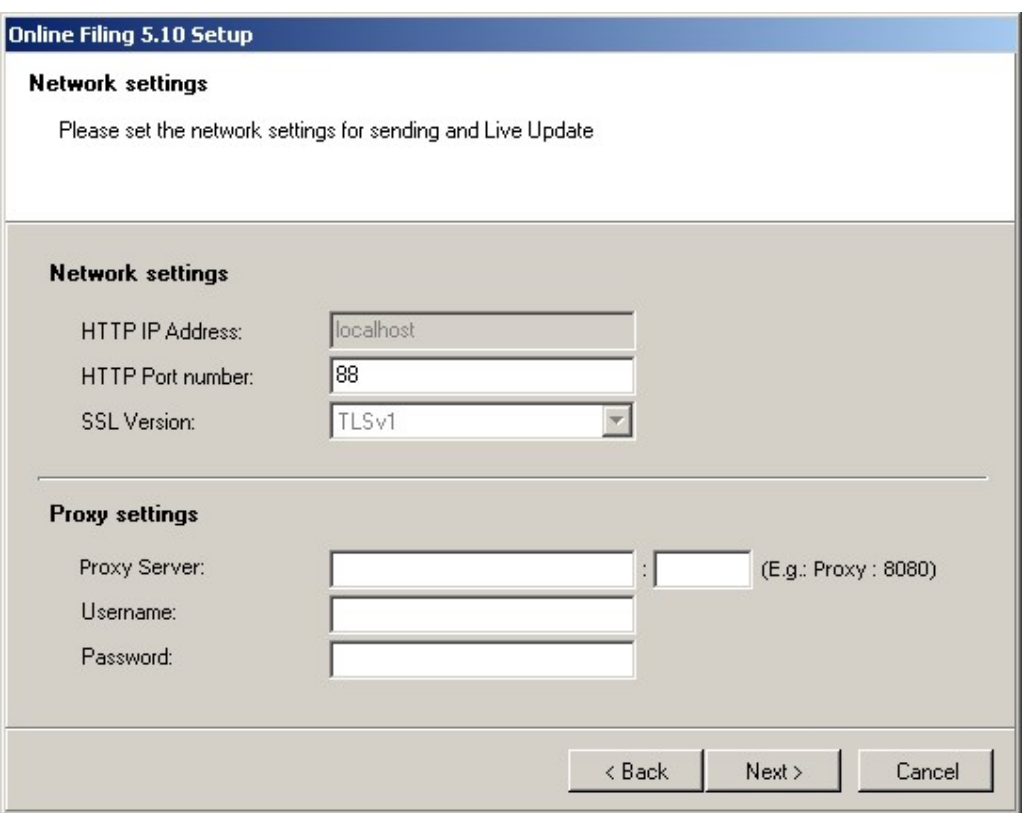

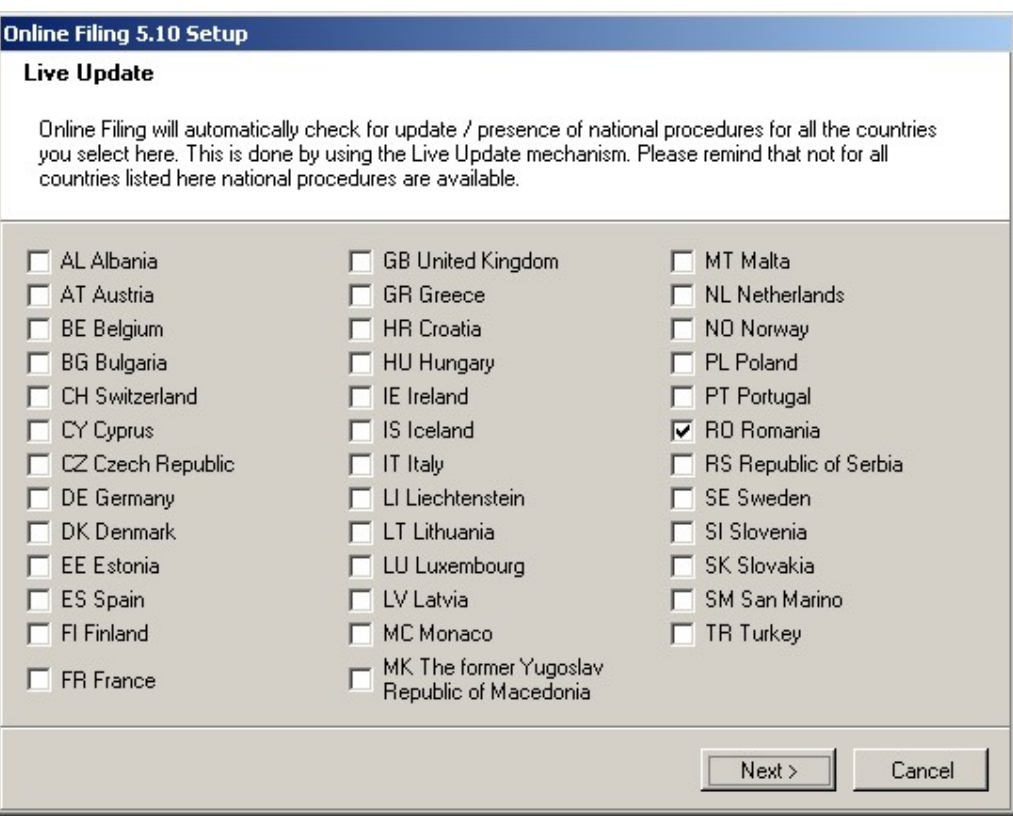

La sfarsit se va alege optiunea de Update pentru Romania.

Dupa instalarea programului Online Filing, trebuie sa va asigurati ca aveti toate update-urile la zi pentru a putea depune electronic online.

Acest lucru il puteti face prin deschiderea cu click dreapta - Run as Administrator a programului "Online Filing 5.0 Server Manager" apoi dati click pe yes, ok, click pe "Settings" apoi click pe "Check Now".

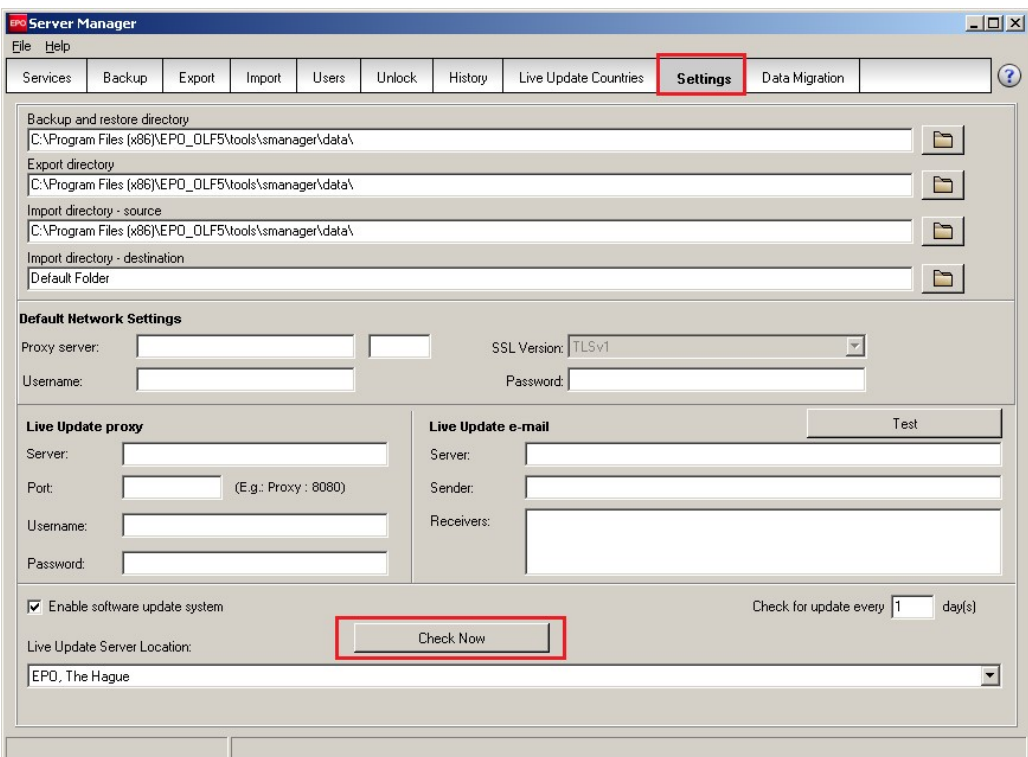

### Click pe: "Check Now".

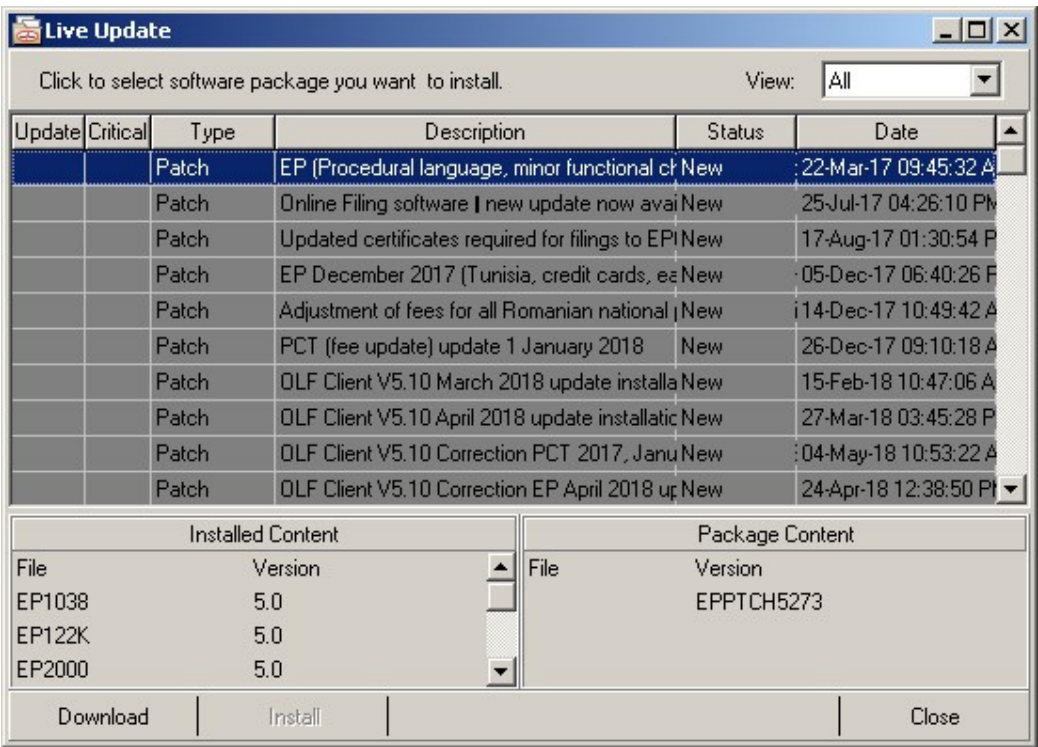

în cazul în care apar update-uri ca în exemplul de mai sus, daţi Click pe Download apoi click Install.

Trebuiesc descarcate si instalate toate update-urile care vă apar în listă.

Pentru mai multe informaţii, puteţi consulta pagina noastră de internet:

https://osim.ro/e-osim-ro/cereri-online/cerere-de-brevet-de-inventie/

# Instrucțiuni pentru utilizarea certficatului OLF Client Soft

Când utlizați un certficat soft în loc de smartcard pentru semnare și trimitere, certficatul soft poate fi selectat în timpul fazei de semnare și trimitere.

# Signing (Semnare)

Selectați certficatul soft descărcat ca fișier ".p12". Parola pentru fișier poate fi introdusă în câmpul Cod PIN. Pentru certficatele soft EPO, parola fișierului .p12 a fost setată de proprietarul certficatului în timpul pasului de descărcare GlobalSign. Această parolă nu este cunoscută de nimeni altcineva.

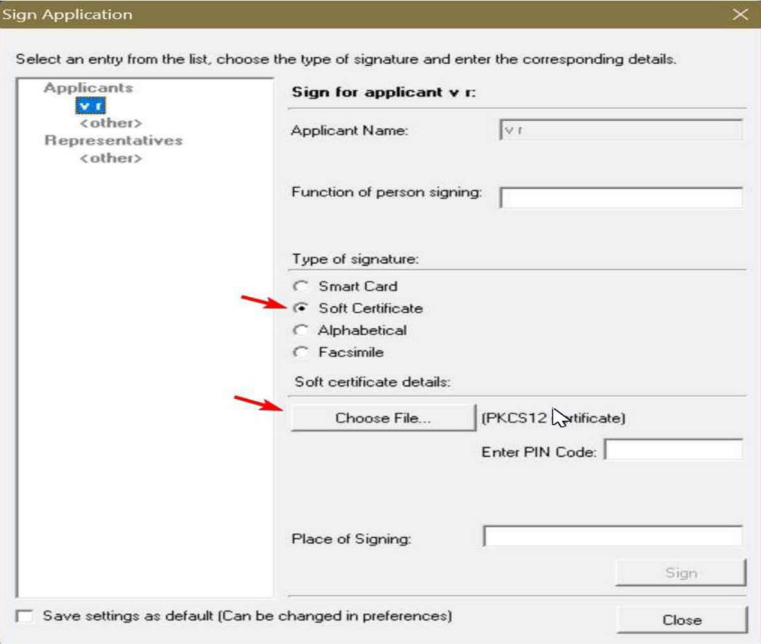

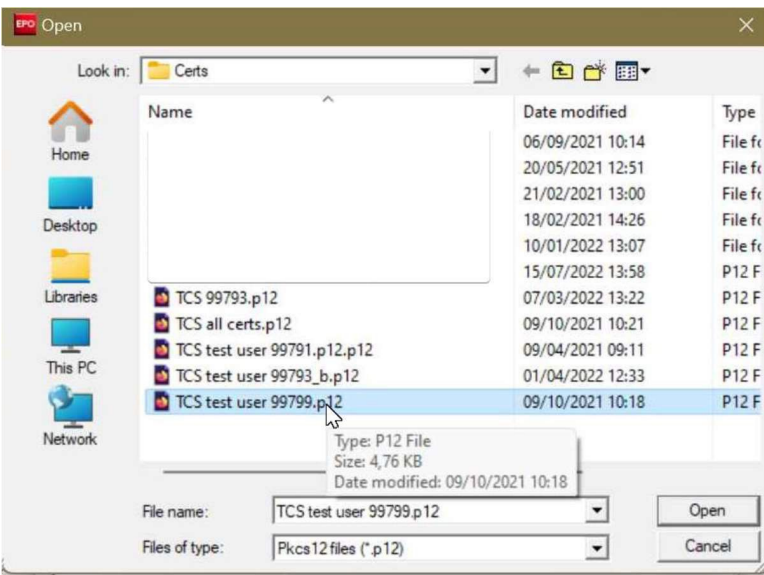

# Sending (Trimitere)

Când aplicația este trimisă, fișierul certficat soft .p12 poate fi selectat din nou după ce este selectată opțiunea "Soft Certificate".

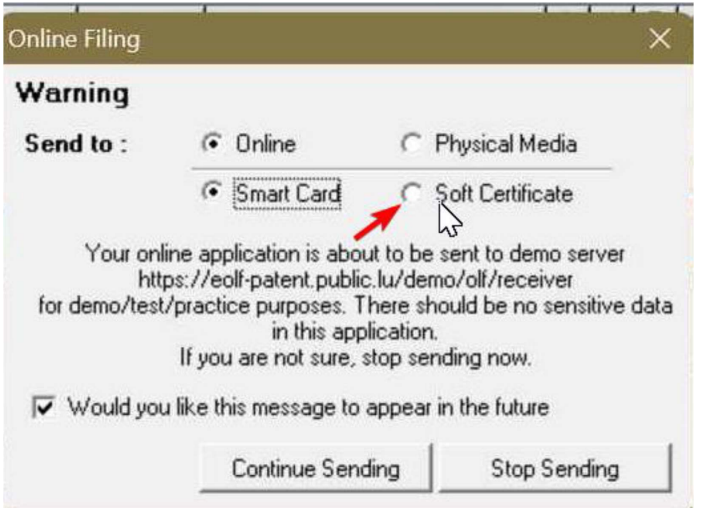

După selectarea certficatului soft corespunzător (fișierul .p12), trebuie introdusă din nou parola așa cum este descrisă în paragraful de semnare.